## **ACCESS AND REGISTER FOR SCREENING OPTIONS – ZOLL MEDICAL 2024**

- 1. Log in to your wellness account and click 'Get Started' on the Quest card to be redirected to the Quest Wellness Engine.
- 2. Review and close the COVID-19 Pop-Up.

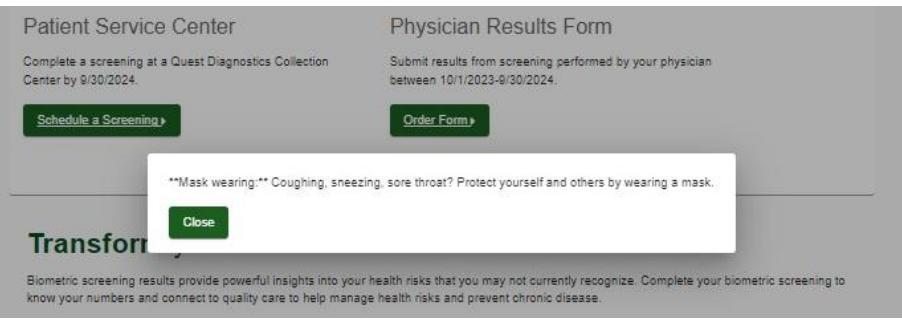

3. Review main landing page and select desired screening modality: Patient Service Center

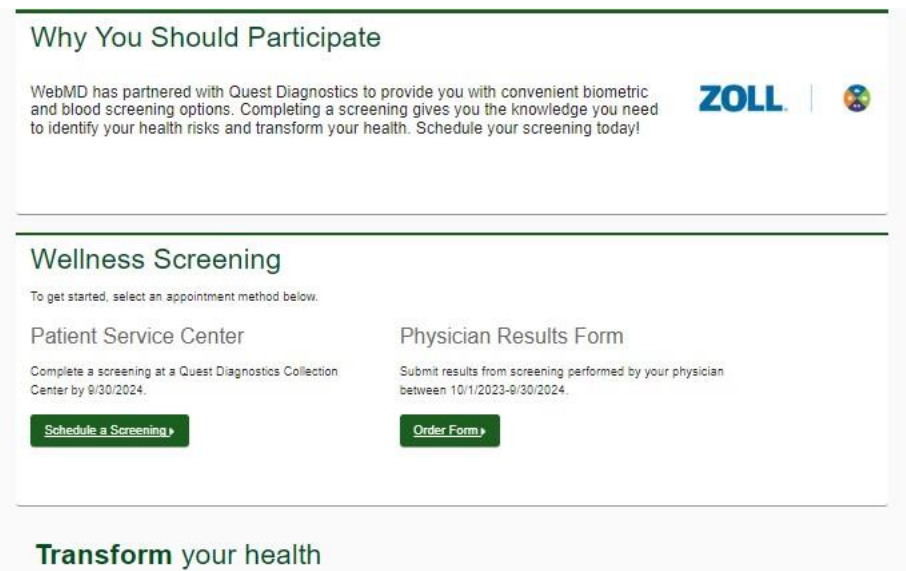

Biometric screening results provide powerful insights into your health risks that you may not ourrently recognize. Complete your biometric screening to<br>know your numbers and connect to quality care to help manage health ri

## **QUEST PATIENT SERVICE CENTER REGISTRATION:**

1. Select "Schedule a Screening" on the main landing page. To be directed to the Location page where you will select the desired lab location. Note, the tool will automatically enter the zip code listed on the participant account. Click select and then confirm.

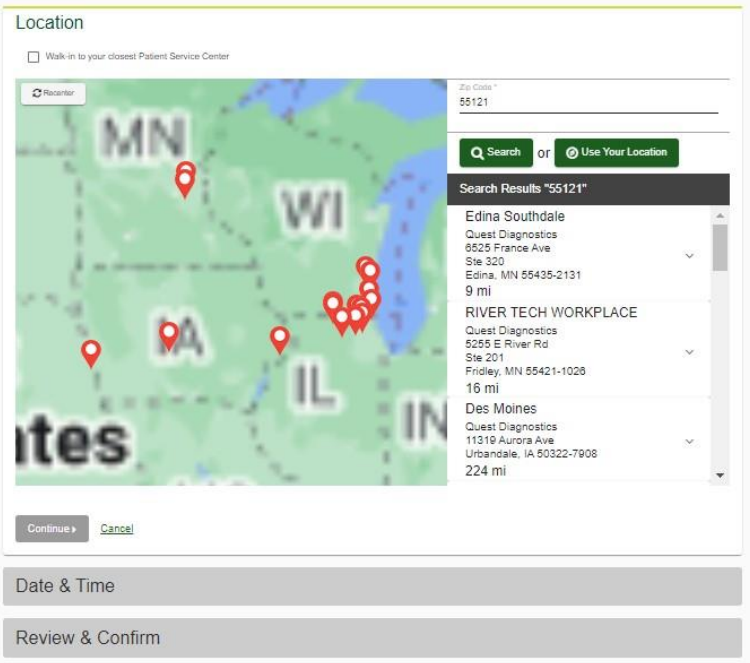

2. Select your desired appointment date and time. Use the back button to return to the Location page to choose a new location, if needed.

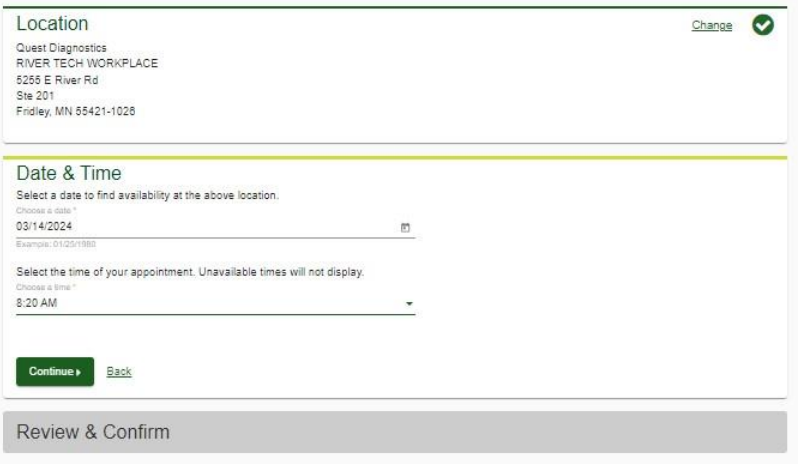

3. Review and confirm details of your appointment. Your appointment will not be confirmed until you click the green confirm button.

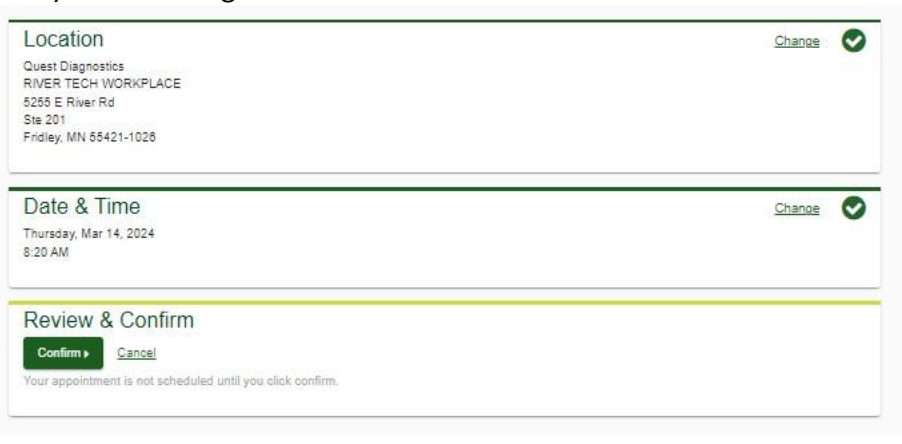

4. Review and note appointment details as well as preparation steps. Click on "Back to Dashboard" to be redirected back to your Dashboard view.

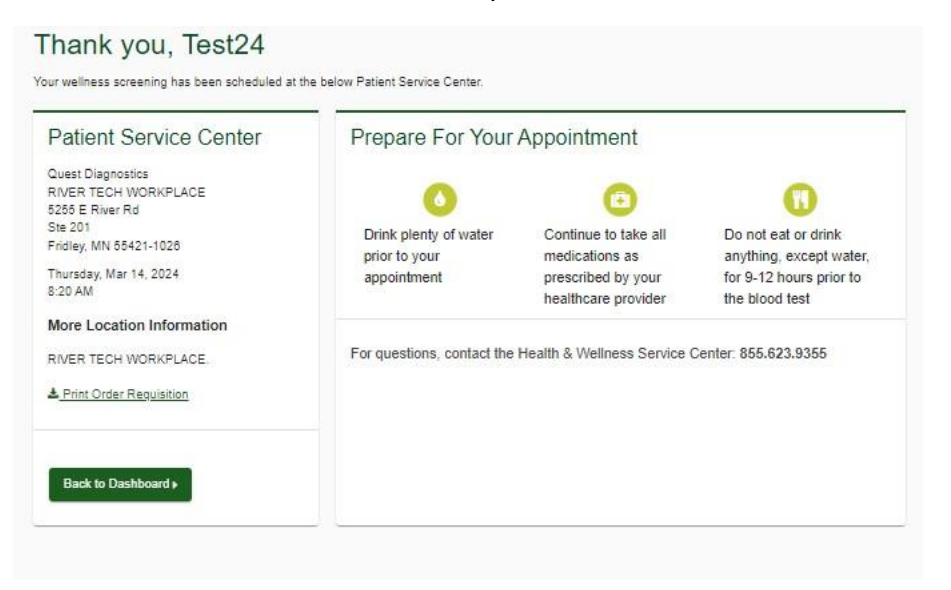

5. The Dashboard view allows the participant to review appointment details, reschedule, or cancel their appointment at any time.

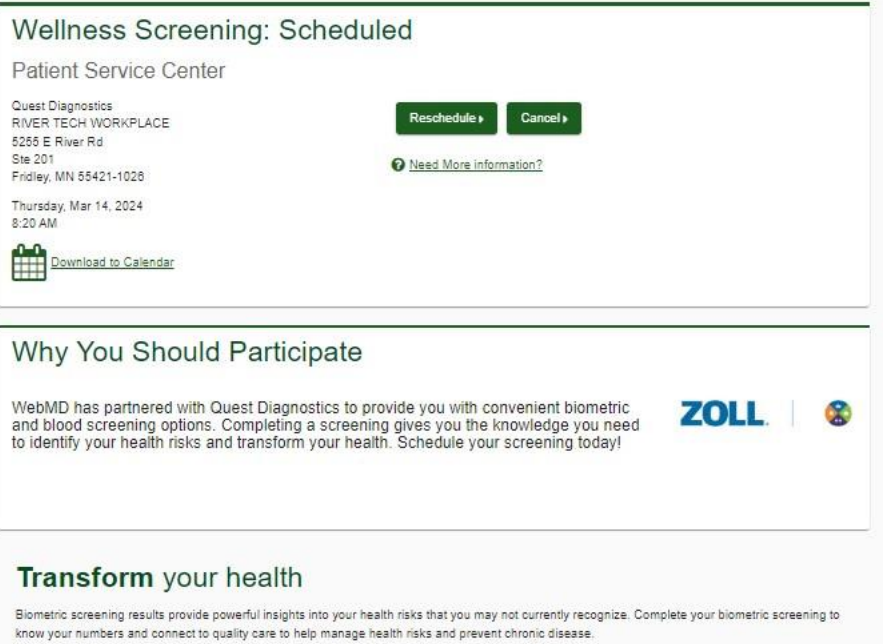